### **STATEWIDE CONSTRUCTION STORMWATER GENERAL PERMIT**

## **DISCHARGER'S GUIDE TO THE STORMWATER MULTIPLE APPLICATION AND REPORT TRACKING SYSTEM (SMARTS) DATABASE**

# **Notice of Non-Applicability (NONA)**

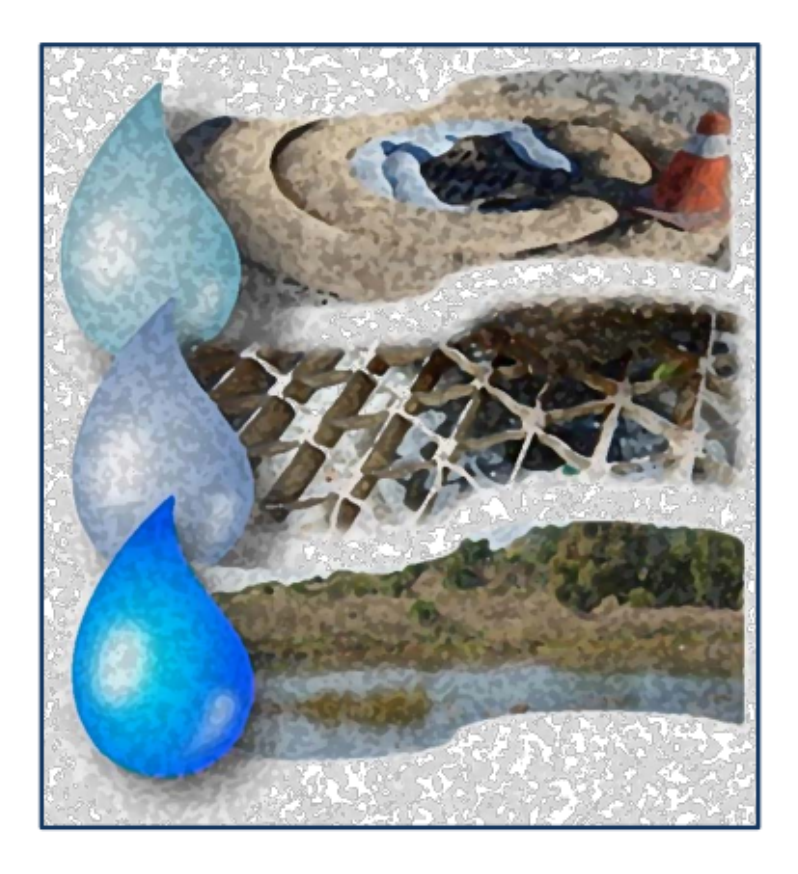

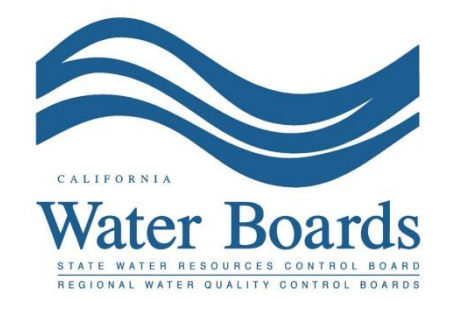

**Last Revised: February 2024**

#### **Statewide Construction Stormwater General Permit (CGP) – Notice of Non-Applicability (NONA)**

Construction sites that are not hydrologically connected to waters of the United States may opt to file for a NONA instead of a Notice of Intent. A construction site is not hydrologically connected when the site does not discharge precipitation directly into a water of the United States.

Construction sites that are not hydrologically connected filing a NONA select the "No Discharge" option and are required to upload a No Discharge Technical Report. The No Discharge Technical Report demonstrates the construction site does not discharge to a Waters of the United States and shall be signed (wet signature and license number) by a California licensed professional engineer or geologist with hydrological expertise.

The Notice of Non-Applicability must be certified and submitted by either the Legally Responsible Person (LRP) or Duly Authorized Representative (DAR). This guide provides general guidance for the LRP or DAR to complete a Notice of Non-Applicability certification. For additional questions, contact the SMARTS Help Desk at [stormwater@waterboards.ca.gov](mailto:stormwater@waterboards.ca.gov).

1. Log into [SMARTS](https://smarts.waterboards.ca.gov/): (https://smarts.waterboards.ca.gov) Browser Requirements: SMARTS best works with Google Chrome or Microsoft Edge. Use of other browsers may cause unexpected errors.

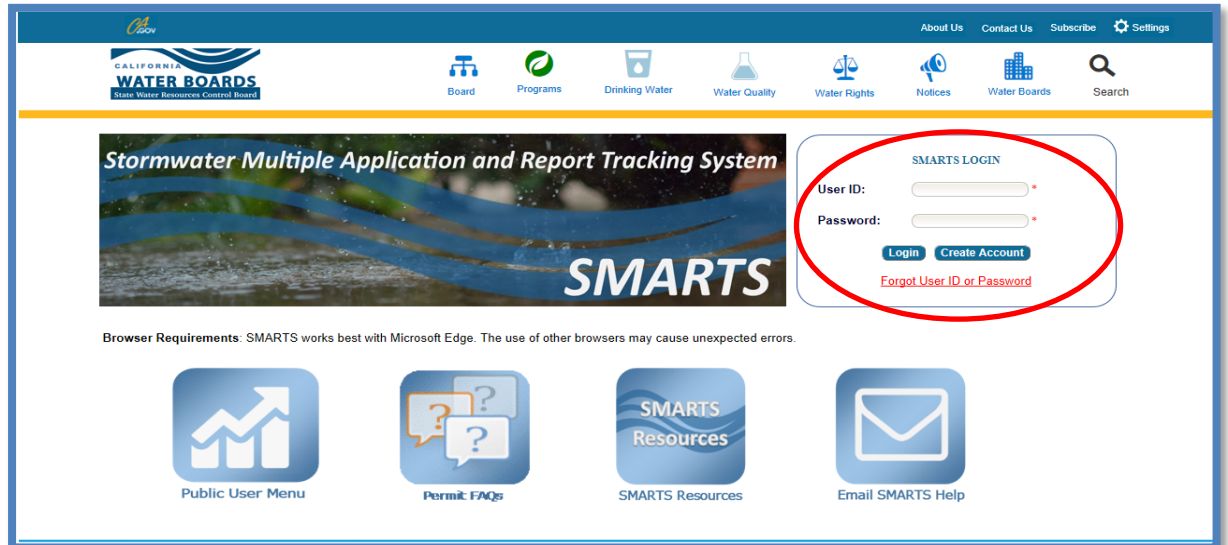

2. From the main menu, go to the "Start a New Application" drop-down list, select "Construction Permits", and then select "Statewide Construction (NOI/Waiver/NONA)".

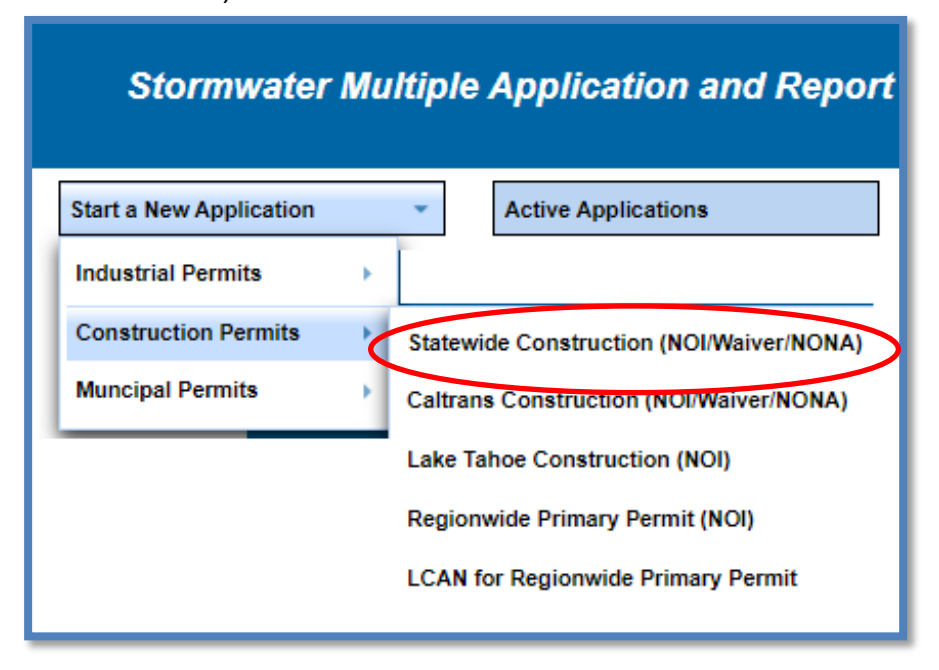

3. Select the organization record to start the new application for or create a new organization record. Only an LRP user account has the option to create new organizations. DAR or Data Entry Person (DEP) users may only link the new application to an existing organization previously linked. If there are no options to select or create an organization, if registered as a DAR or DEP, contact the LRP to link the user account or contact the stormwater help desk to verify the user account is set up as an LRP. Click "Next" to continue.

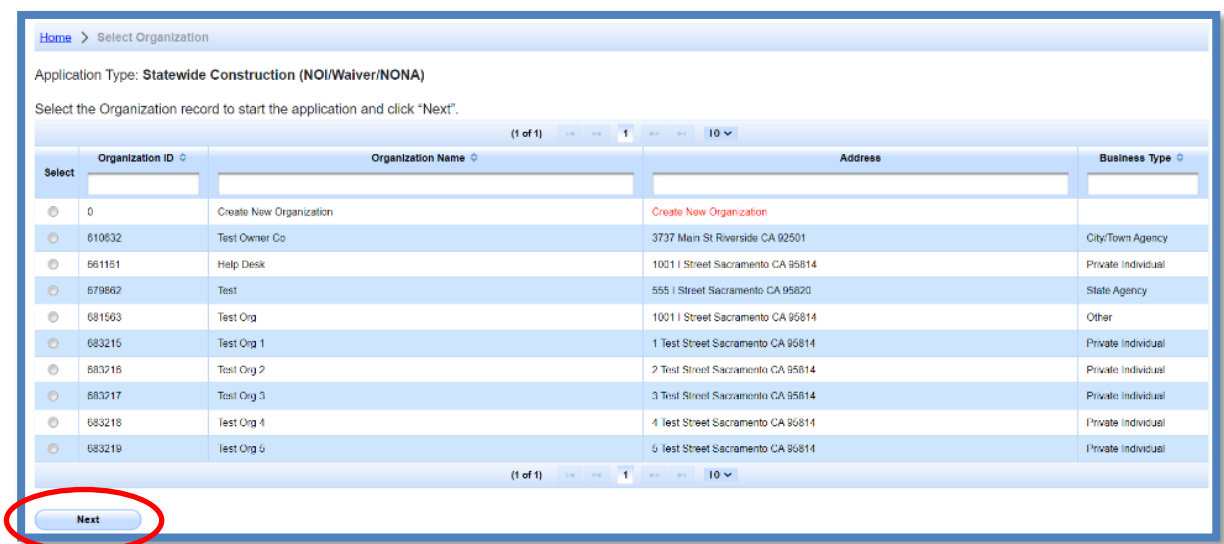

4. Verify, add, or remove users linked to the new application. Users already linked to the organization automatically populate in this section. To add additional users to the application, click the applicable buttons "Add LRP", "Add DAR", or "Add DEP". Click "Confirm and Create Application" button to continue:

**Note:** LRPs may link additional LRPs and DARs with the same email domain, or DEPs. For assistance linking a DAR with a different email domain, contact the Stormwater Help Desk at [stormwater@waterboards.ca.gov](mailto:stormwater@waterboards.ca.gov). DARs may only link DEPs; and DEPs cannot link or delink any user.

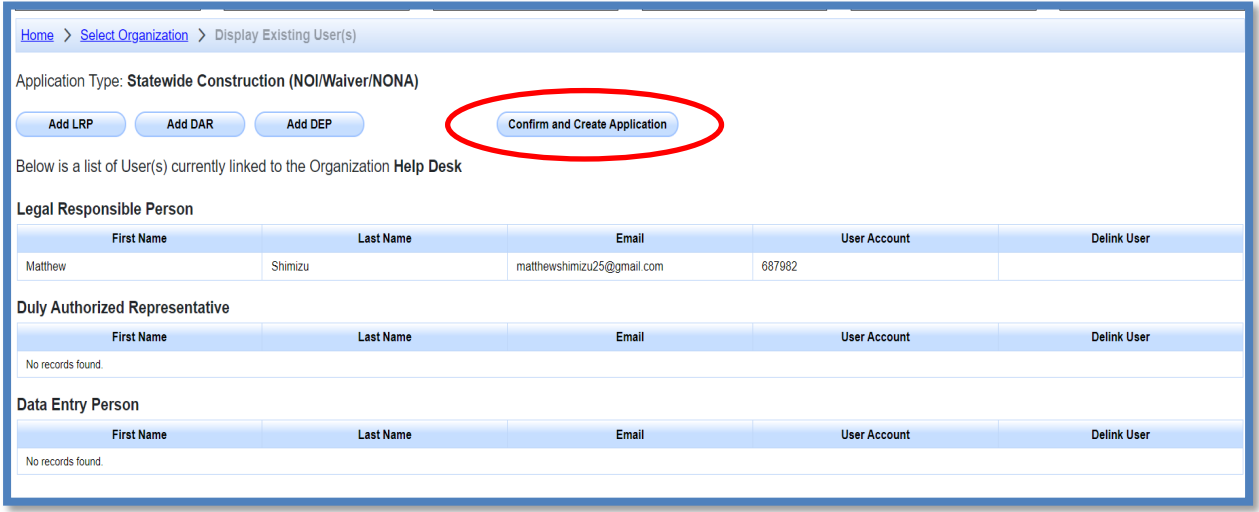

5. Select the "Notice of Non-Applicability" option and continue to fill out the NONA. Click the "Create Application" button to continue.

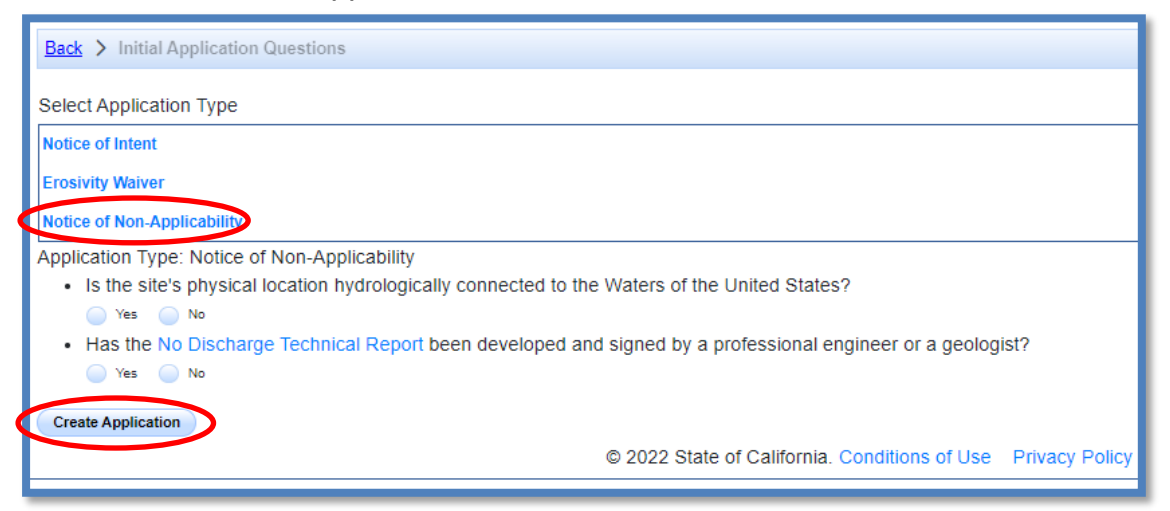

6. Owner Information

Enter all required owner information on the "Owner Information" tab and select "Save & Continue". All fields marked with a red asterisk must be completed. Once complete, click "Save & Continue".

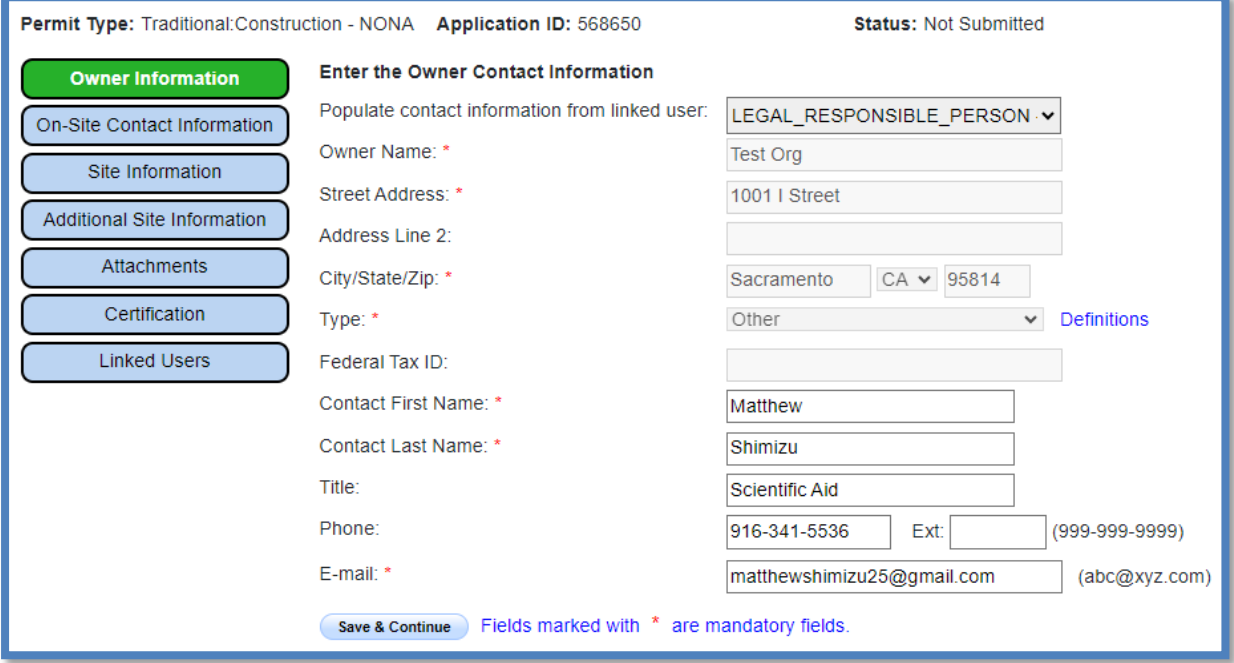

7. On-Site Contact Information

Enter all required on-site contact information. The on-site contact is someone who is available on-site that oversees day to day operation of the construction activities. Select "Save & Continue" once all fields are complete.

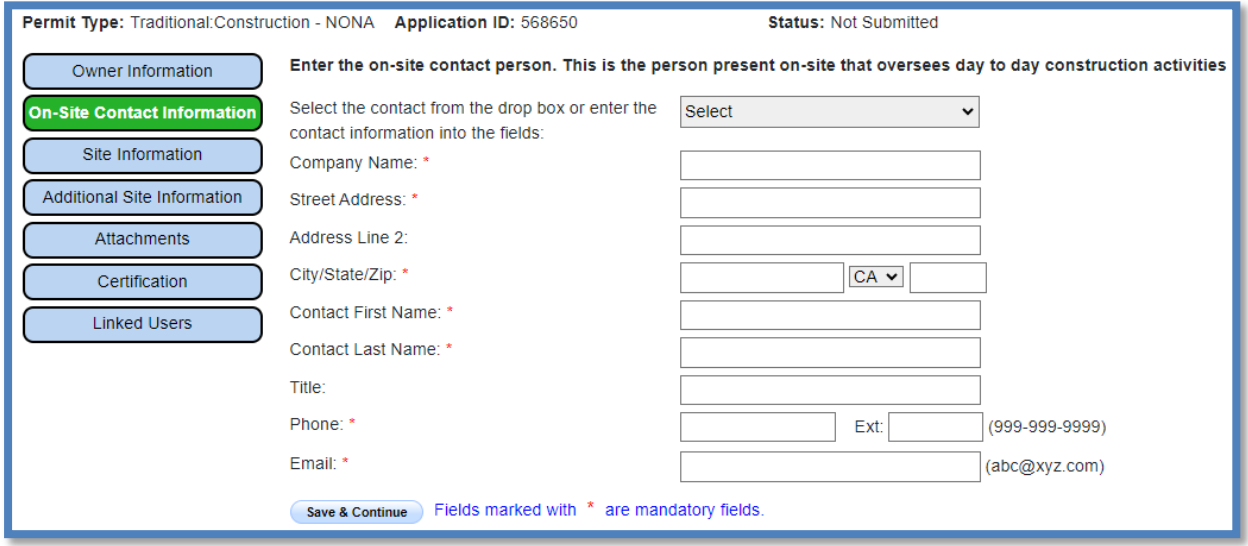

8. Site Information Enter all required site information.

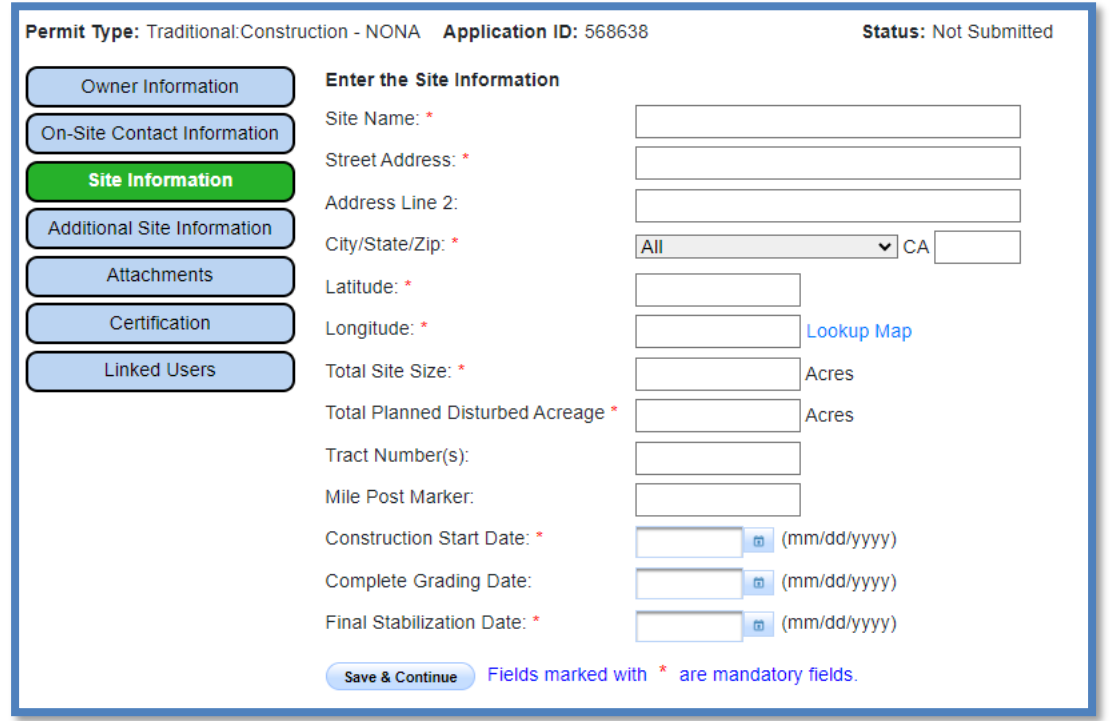

If the construction site does not have a specific street address, enter the general location of the site (i.e. between Main St and Front Rd.).

The latitude and longitude are entered as decimal degrees. If those values are not known, use the "Lookup Map" link. This tool allows users to either enter the site's address or select a point on a map to determine the latitude and longitude.

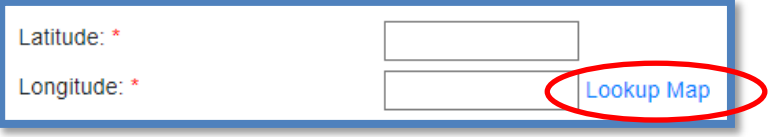

Enter the street address and select "Go!". Click "Set Coordinates" to populate the latitude and longitude.

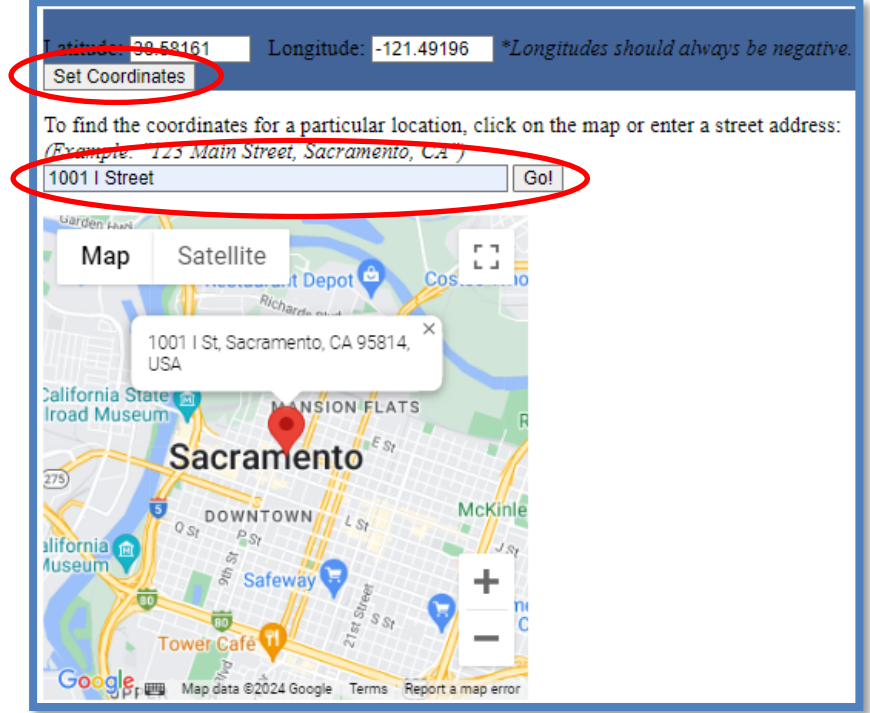

9. Additional Site Information

The information listed in the "Additional Site Information" tab are generated based on the coordinates entered on the "Site Information" tab. Review the data listed and select "Save & Continue".

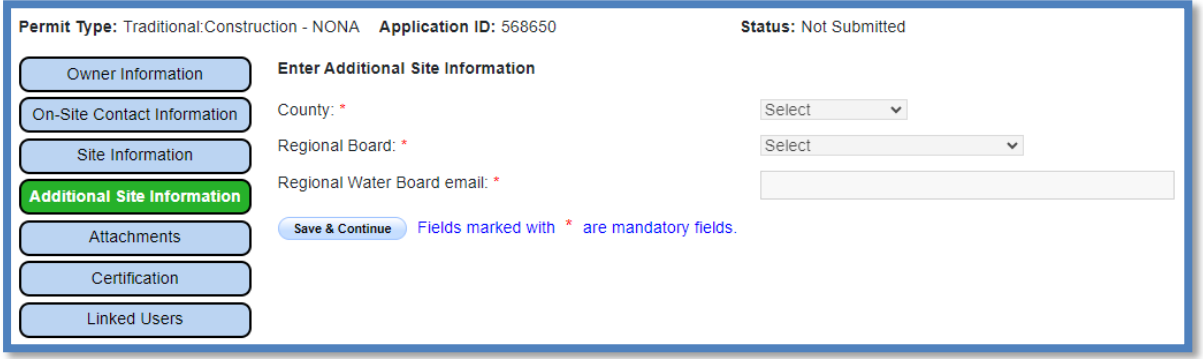

#### 10.Attachments

Upload the No Discharge Technical Report by selecting "Upload Attachment".

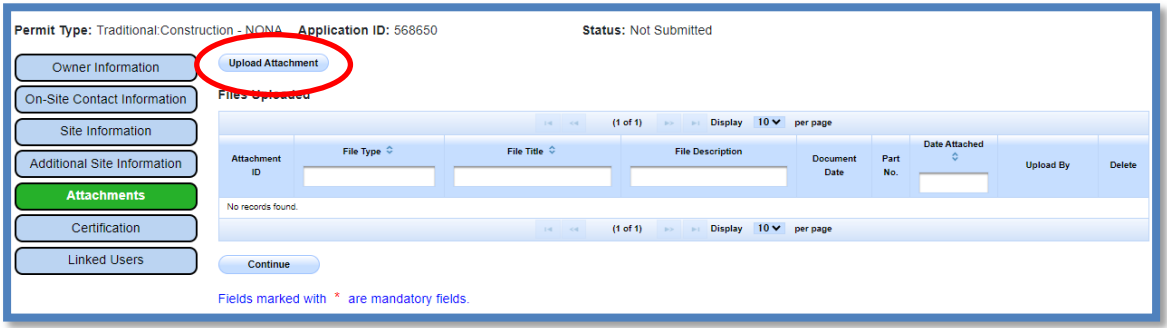

- · **Attachment File Type**: Select "No Discharge Technical Report." Additional files such as "Supporting Documentation" may be attached as applicable.
- · **Attachment Title**: Enter the title of the document.
- · Click "**Choose File**": Locate the file on the computer and select it.
- · **Upload Files**: Select "Upload Files" when all attachments are ready to be uploaded.
- · After the file(s) are uploaded, select "Continue".

**Note:** The maximum file size is 100MB and the file name should not be longer than 30 characters and does not contain any special characters or symbols.

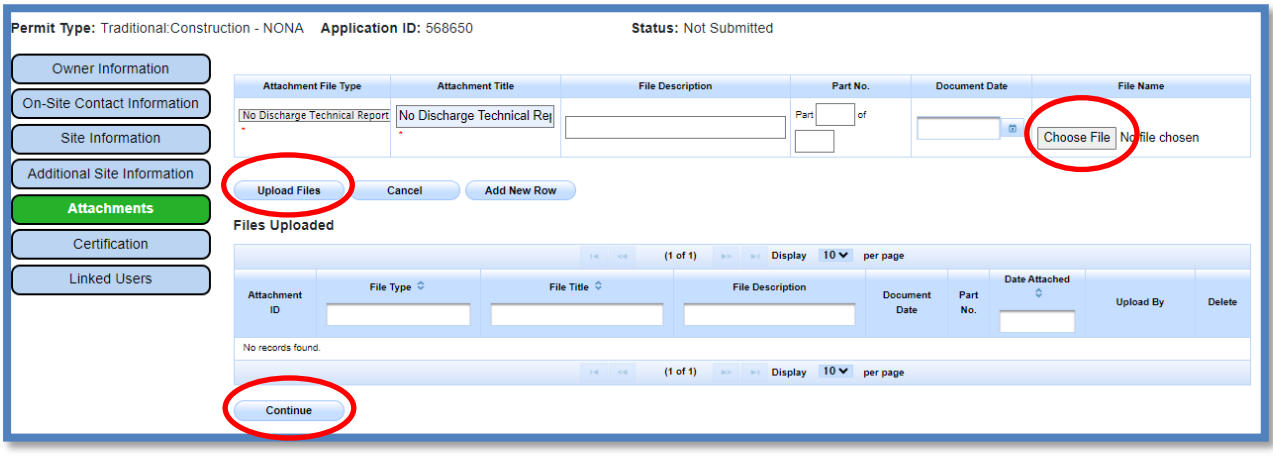

11.Certification

Select "Perform Completion Check".

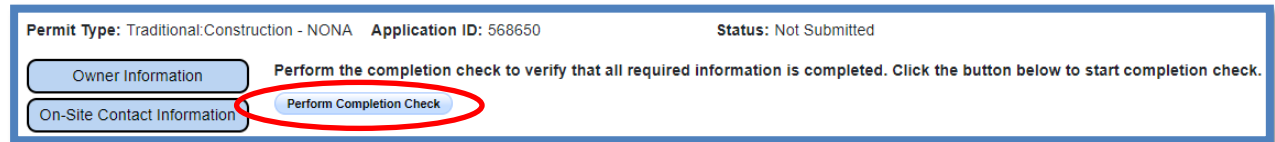

The "Perform Completion Check" function provides the user with a notification of any errors that must be corrected prior to certification of the NONA.

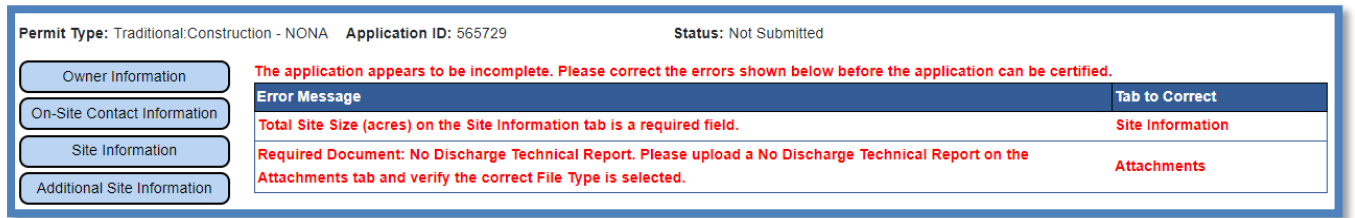

After the completion check errors are identified, go back to the "Certification" tab and "Perform Completion Check" again. If no errors display, continue to certify the NONA.

Any user may perform this check, but if a DEP performs the check, the system provides a "Notify LRP/DAR" button. Pressing the button notifies the LRP or DAR the NONA is complete and requires their certification. The LRP or DAR should review the prepared NONA for accuracy prior certifying.

The LRP or DAR must have the signed electronic authorization form on file before the application can be certified. If the form is not on file, select "Print E-Authorization Form," sign with original wet signature preferably in blue ink, then mail it to the Water Boards.

#### **LRP or DAR Certification**

There are two options for the LRP or DAR to submit the NONA:

- a. The LRP or DAR may access the "Documents Ready for Certification" SMARTS menu option if notified by the DEP.
	- · Select the NONA to certify by checking the box next to the Application ID.
	- Check the box next to the certification statement, answer the security questions, and enter the user account password.
	- · Click "Certify Selected" to submit the NONA.

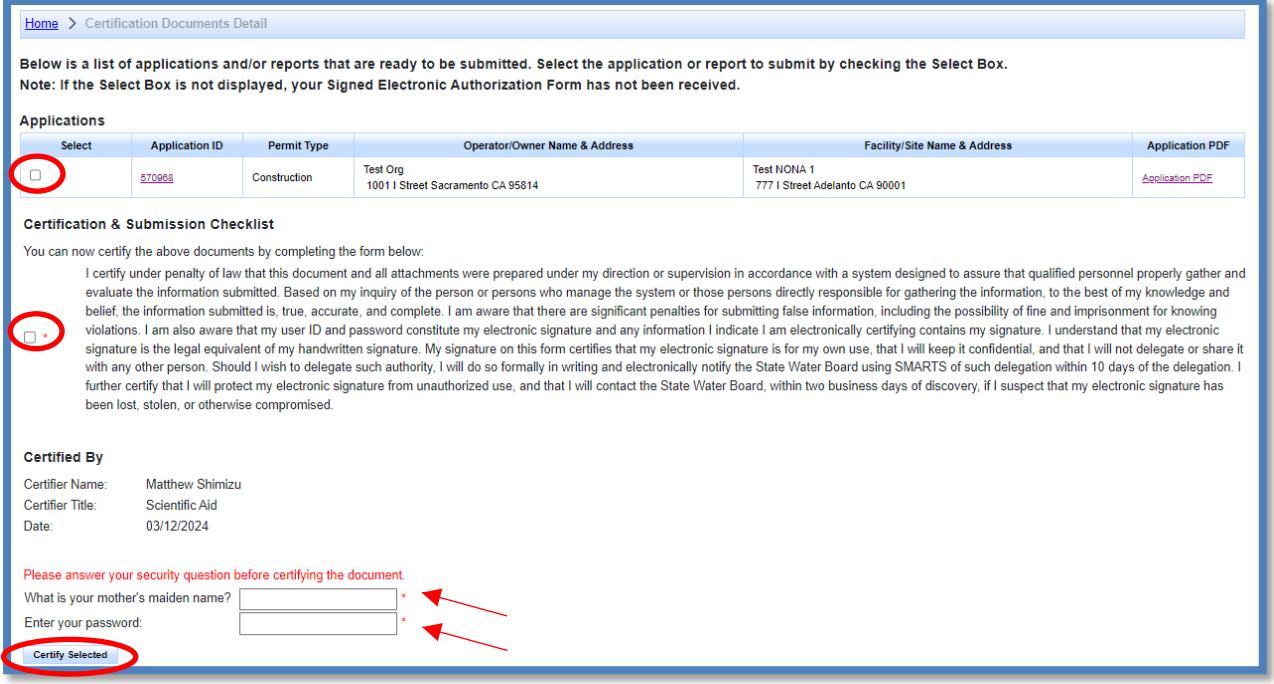

- b. If the NONA is not listed in the "Documents Ready for Certification" SMARTS menu option, the LRP or DAR may access the NONA directly.
	- · Log in and go to "Pending Applications" in the main menu.
	- · Locate and open the applicable number.
	- · Click on the "Certification" tab and perform the completion check.
	- Check the box next to the certification statement, answer the security questions, and enter the user account password.
	- · Click "Certify Application" to submit the NONA.

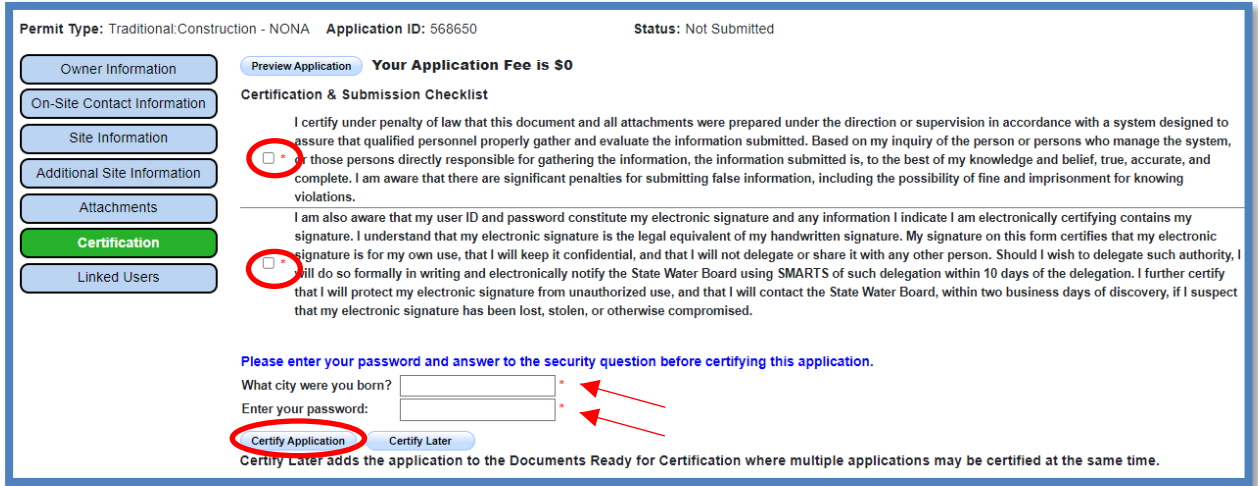

The LRP or DAR must have the signed electronic authorization form on file before the NONA may be certified. If the authorization form is not on file, select "Print E-

Authorization Form," then mail in with an original wet ink signature<sup>[1](#page-10-0)</sup> preferably in blue ink, into one of the addresses listed on the form.

12.After certification, a confirmation screen displays the details of the NONA certification. The user may download a copy of the NONA certification by selecting the "Download Copy of Record" button. The "Copy of Record" is a zip file that contains information pertaining to the submission. It contains a PDF summary of the submitted report and any uploaded attachments.

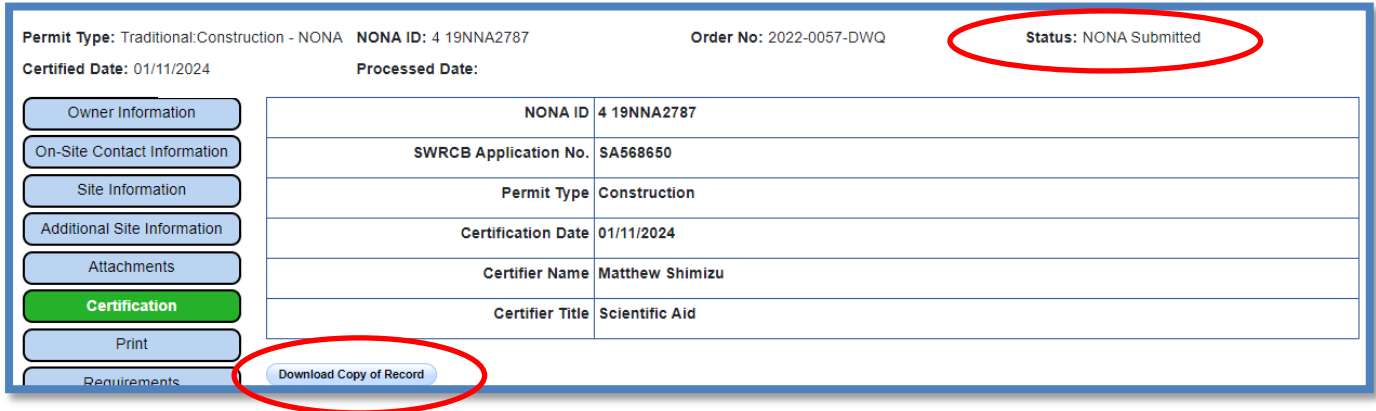

<span id="page-10-0"></span><sup>1</sup> Note: Photocopies, scanned, emailed, or faxed forms are not accepted.

13.A NONA Identification number (NONA ID) is assigned once the application is certified by the LRP.

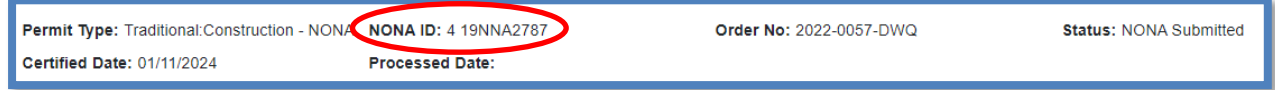

14.To print a copy of the receipt letter, go to the "Print" tab.

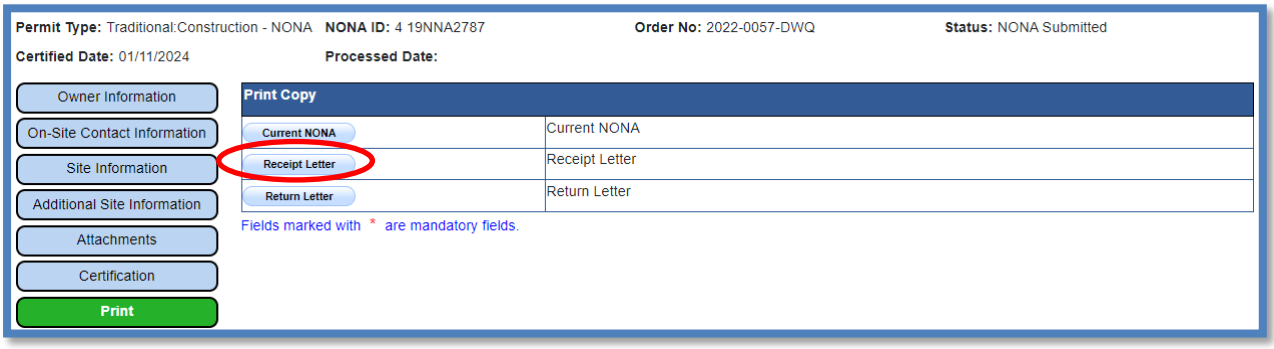

Make sure to reference the NONA ID and/or the Application ID in any communications with the Water Boards.